## **Importação - Certificado Firewall**

Baixe o certificado do firewall em seu computador.

Link:

[https://drive.google.com/file/d/1sm9ibtnXAwG0RjbeO7LiIGXUTqHc2NMH/view?usp=share\\_li](https://drive.google.com/file/d/1sm9ibtnXAwG0RjbeO7LiIGXUTqHc2NMH/view?usp=share_link) [nk](https://drive.google.com/file/d/1sm9ibtnXAwG0RjbeO7LiIGXUTqHc2NMH/view?usp=share_link)

De um duplo clique no certificado.

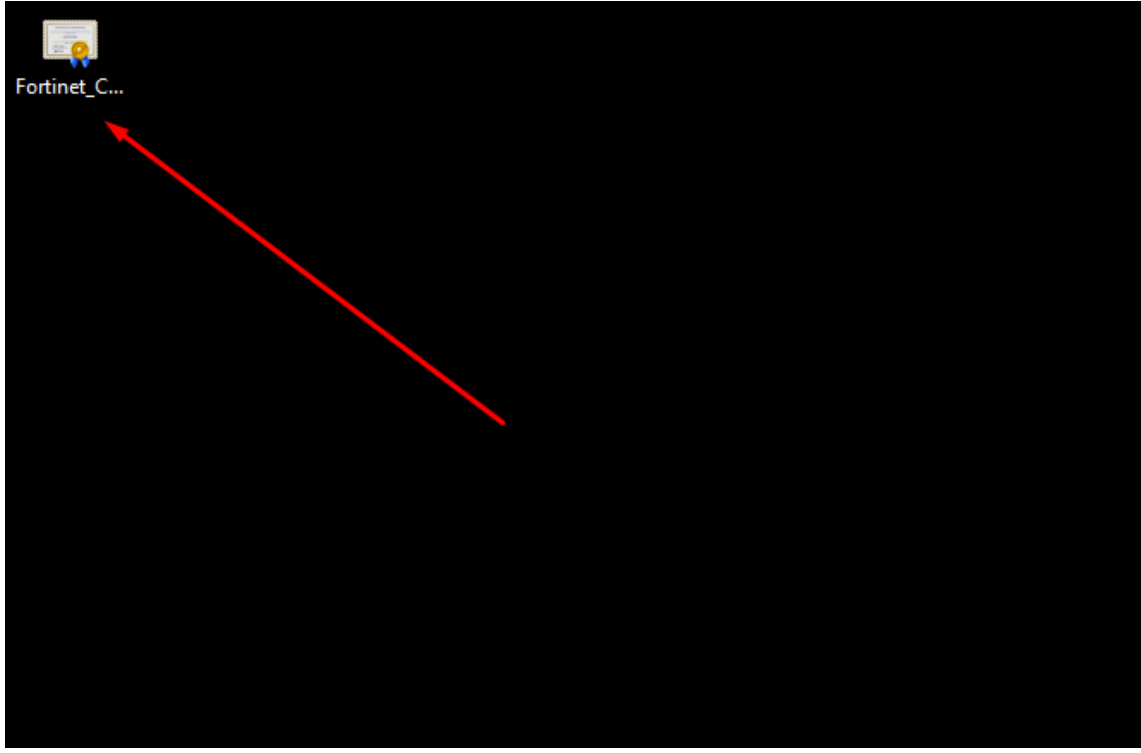

Escolha a opção Instalar Certificado.

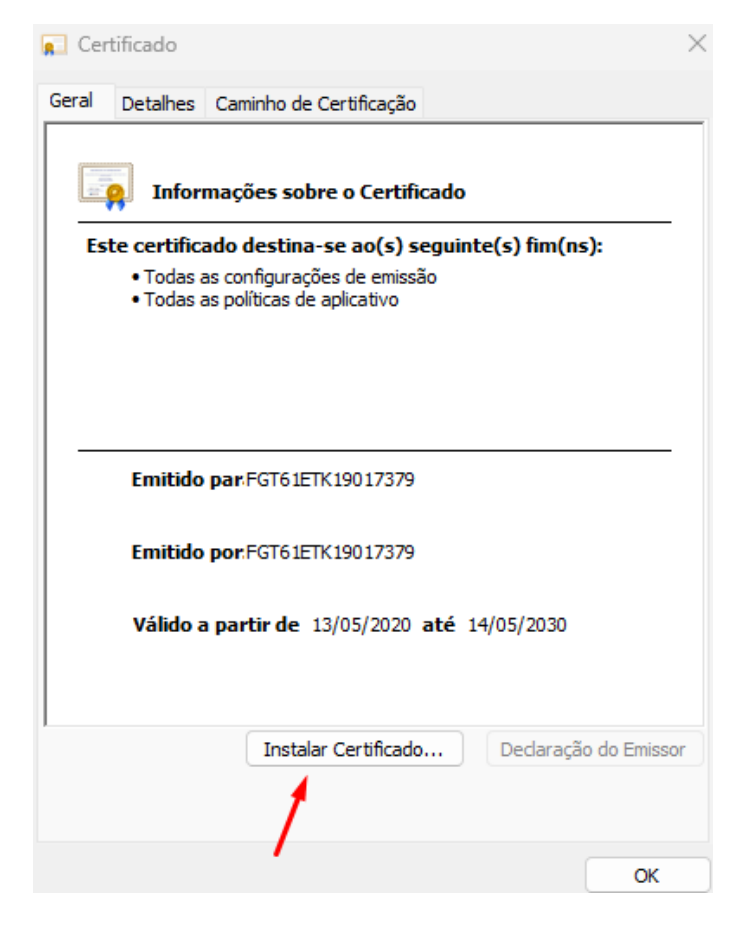

Será aberta uma janela do Assistente de Importação de Certificados, escolha a opção abaixo:

 $\overline{\phantom{a}}$ 

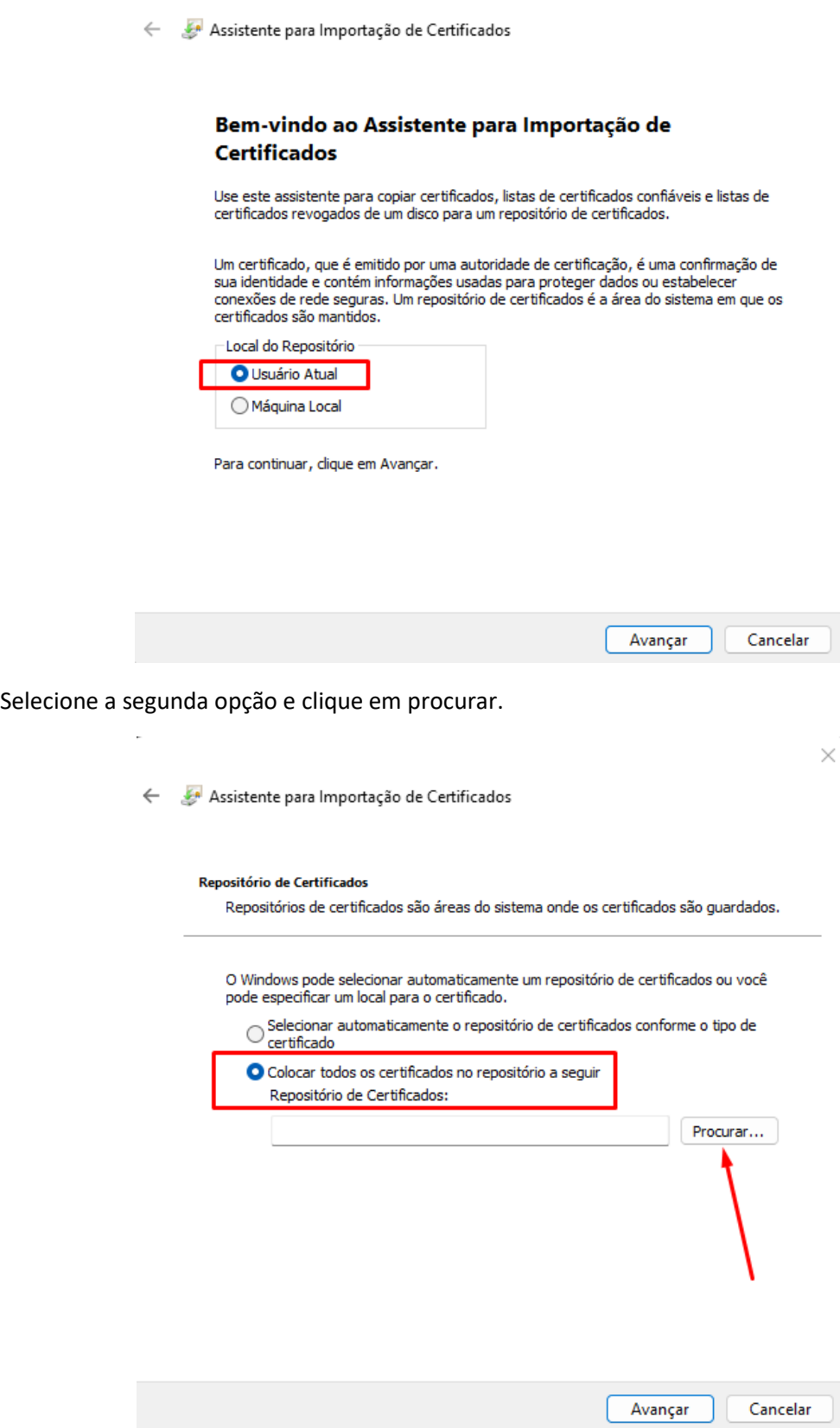

 $\times$ 

Escolha a opção: Autoridade de Certificação Raiz Confiáveis e clique em ok.

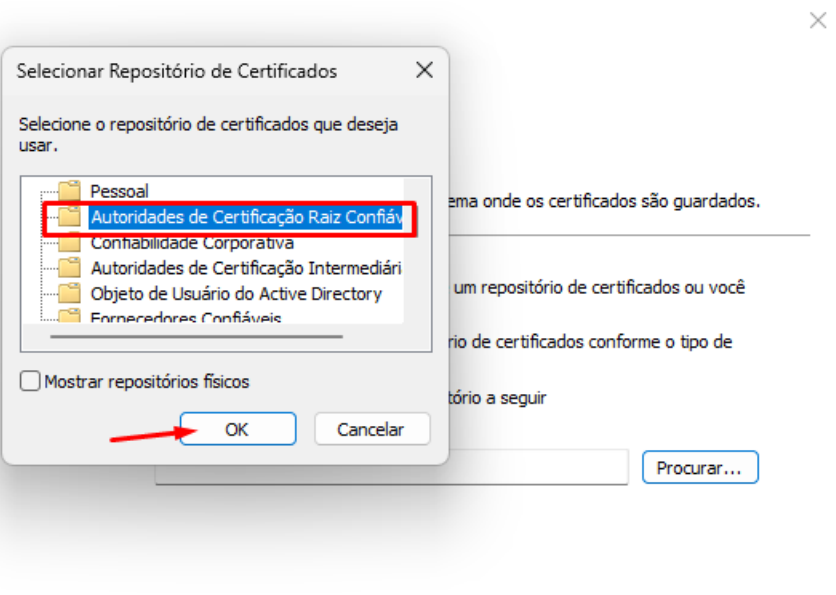

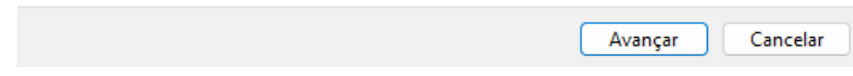

Ele voltará para a página de Importação, clique em ok.

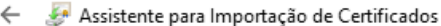

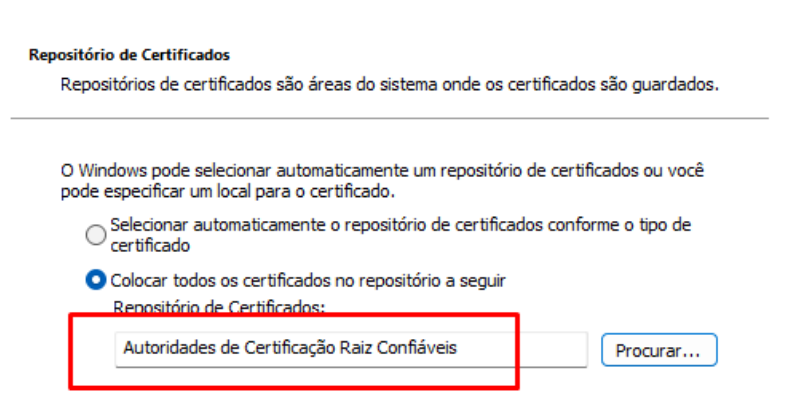

 $\times$ 

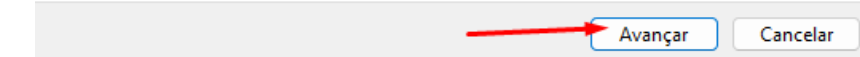

Na etapa final, clique em Concluir.

Assistente para Importação de Certificados

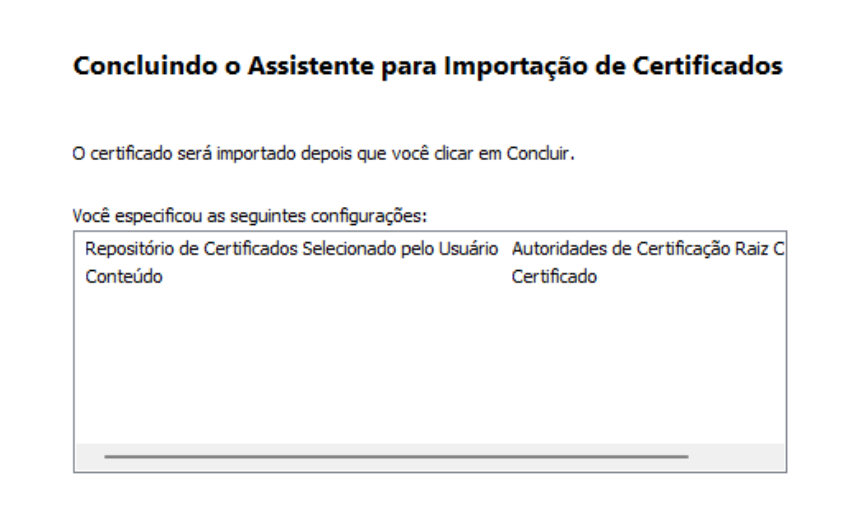

 $\times$ 

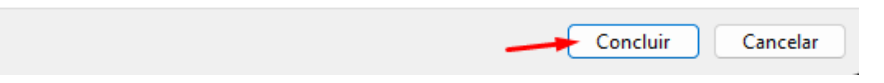

Será apresentada a mensagem informando que a importação obteve êxito, basta clicar em ok e encerrar as janelas que se encontram abertas.

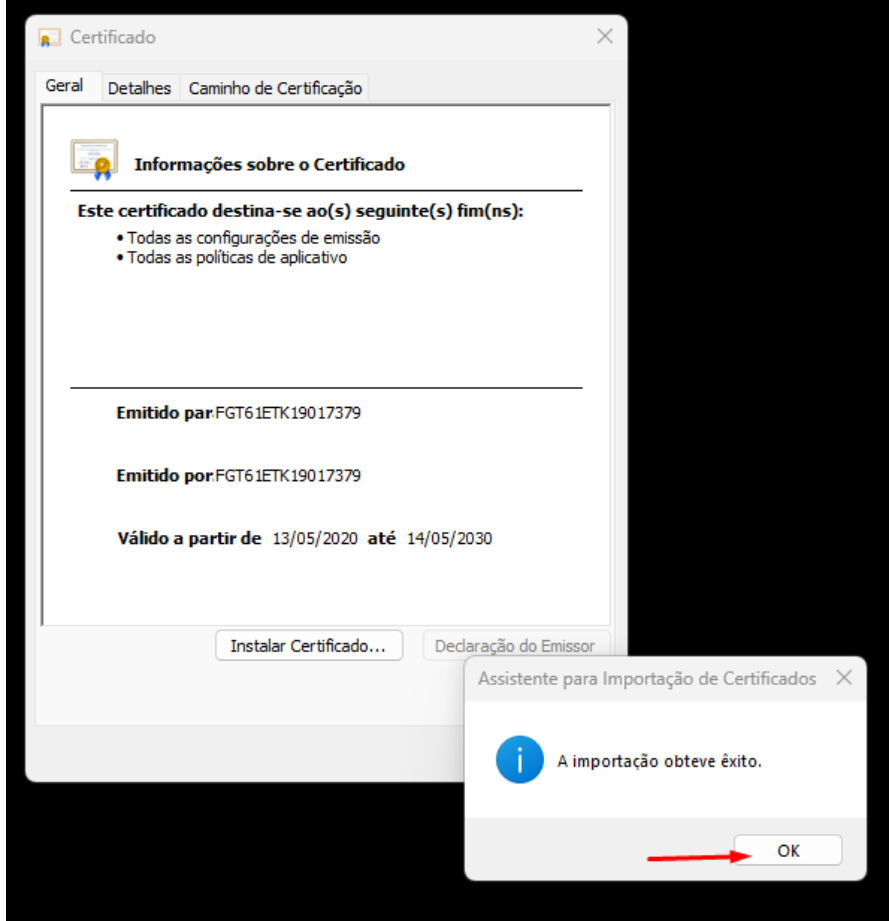